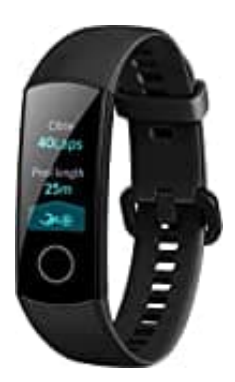

## **HONOR Band 4**

## **Band mit Smartphone koppeln**

Schließe das Band an die Ladeschale an, um es zu aktivieren, wenn du es zum ersten Mal verwendest.

## 1. **FÜR ANDROID NUTZER**

Installieren zuerst die Huawei Health-App. Wenn du die Huawei Health-App bereits auf deinem Telefon installiert hast, aktualisiere sie auf die neueste Version.

2. Öffne die Huawei Health-App, berühre das Symbol **"+"** in der oberen rechten Ecke oder gehe zu

**Ich > Meine Geräte > Hinzufügen**, um auf den Bildschirm mit den Gerätedetails zuzugreifen. Berühre dann "Smart Band" und wähle **Honor Band 4 Running**.

- 3. Berühre "Pair". Die Huawei Health App sucht automatisch nach dem Band. Wähle *Honor Band 4R-XXX* aus der Liste der verfügbaren Geräte. Das Band wird automatisch mit dem Telefon gekoppelt.
- 4. Das Band vibriert, wenn es eine Pairing-Anfrage erhält. Berühre die Touch-Taste auf dem Bandbildschirm, um das Pairing zu starten.

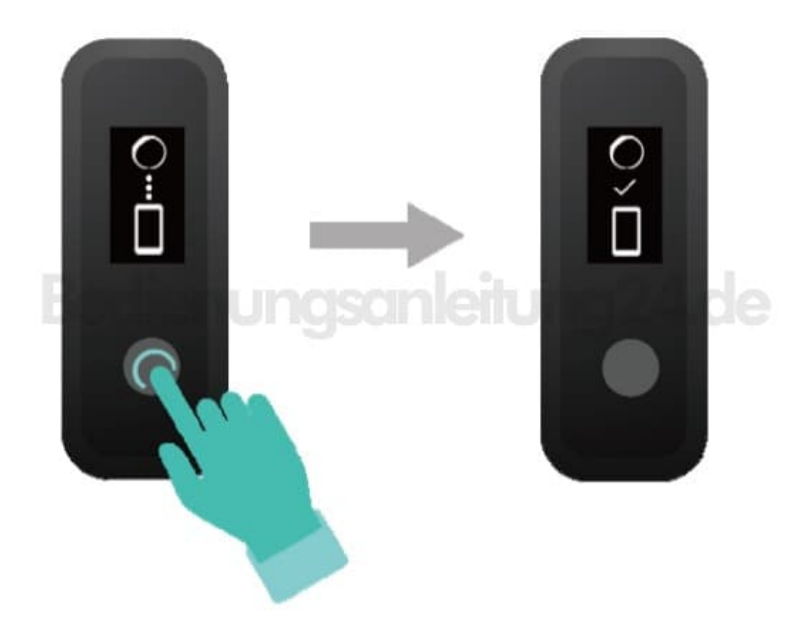

## 5. **FÜR IOS NUTZER**

Installiere die Huawei Health-App aus dem App Store. Wenn du die Huawei Health-App bereits auf deinem Telefon installiert hast, aktualisiere sie auf die neueste Version.

- 6. Öffne die Huawei Health App. Rufe den Gerätebildschirm auf und berühre das Symbol **"+"** in der oberen rechten Ecke. Berühre "Smart Band" und wähle **Honor Band 4 Running**.
- 7. Berühre "Pair". Die Huawei Health App sucht automatisch nach dem Band. Wähle *Honor Band 4R-XXX* aus der Liste der verfügbaren Geräte. Das Band wird automatisch mit dem Telefon gekoppelt.
- 8. Das Band vibriert, wenn es eine Pairing-Anfrage erhält. Berühre die Touch-Taste auf dem Bandbildschirm, um das Pairing zu starten.

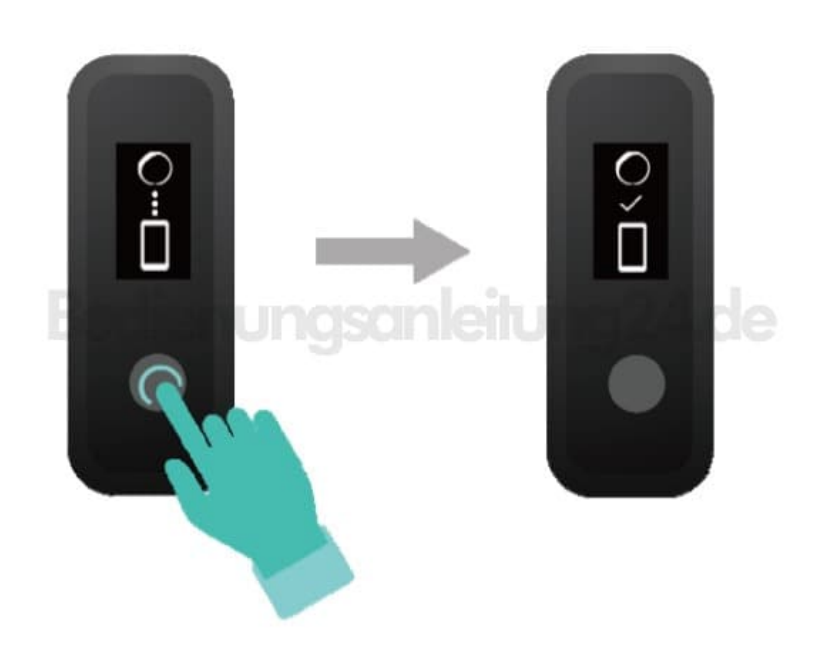

Das Band zeigt ein Symbol auf dem Bildschirm an, um dich darüber zu informieren, dass das Pairing erfolgreich ist, und synchronisiert dann Informationen (wie Daten und Uhrzeit) von deinem Telefon.